## Подробная пошаговая инструкция по настройке домофонии DAHUA

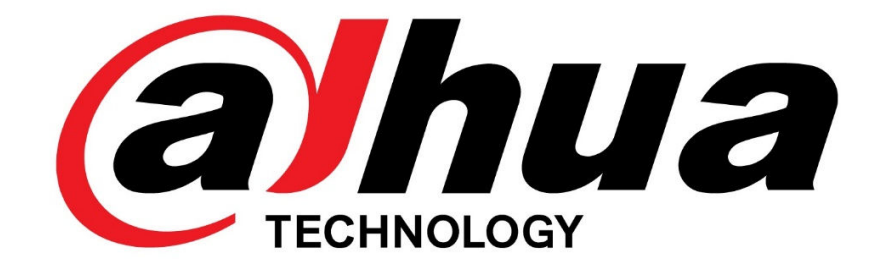

Данная инструкция будет максимально просто и понятно описывать процесс настройки домофонии «с нуля». Все изложенное ниже будет подкреплено скриншотами, пояснениями, уточнениями и предупреждениями. Для примера были выбраны один домофон и две вызывные панели разных моделей.

Сразу хотим обратить Ваше внимание, что про данная инструкция работает исключительно при установленных последних прошивках и заводских настройках устройств.

Так же, в данном обзоре будут приведены ссылки на доп.программы для настройки. Настоятельно рекомендуем использовать тот же софт, что и в данном гайде.

Итак, для начала нам необходимо правильно сконфигурировать наши девайсы в сети. Dahua, как производитель, рекомендуют пользоваться программой VDPСonfig (заточенной под работу с домофонией):

- 1. С нашего ftp-сервера скачиваем программу ToolBox.
- 2. После установки открываем ToolBox , находим утилиту VDPConfig. Нажимаем «Install», потом «OPEN» (Рис.1)

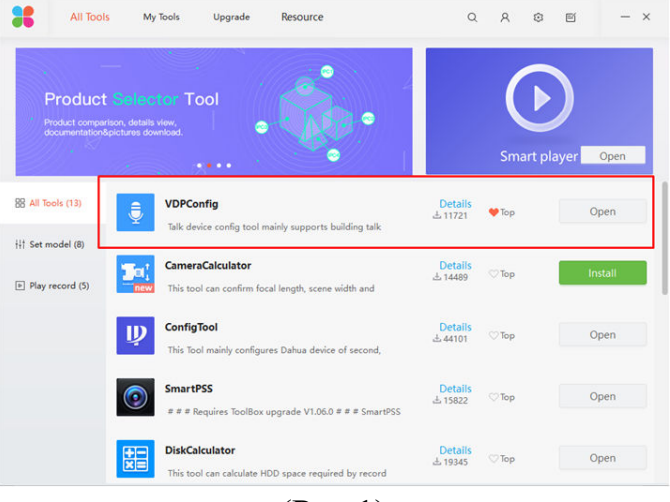

(Рис.1)

3. Внутри утилиты находим наши вызывные панели и домофон (Рис.2). При необходимости, редактируем сетевые настройки, задаем одинаковую подсеть. Можно редактировать прямо тут, можно, при желании выйти на «админку» устройства.

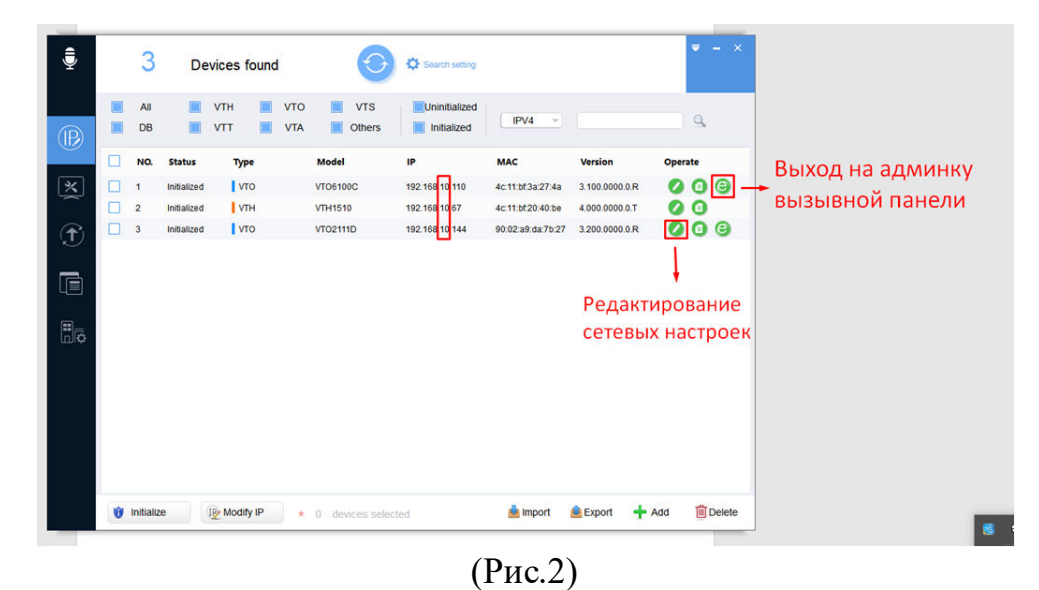

4. Заходим поочередно на админки VTO-панелей.

*Логин и пароль по умолчанию «admin»*

5. На обоих вызывных панелях в разделах «Монитор» (Indoor Manager) нужно добавить конфигурацию, где нужно заполнить все поля. *\*Важно: Главное вписать везде правильный адрес домофона.*

Таким образом, мы привязываем вызывные панели к конкретному домофону.

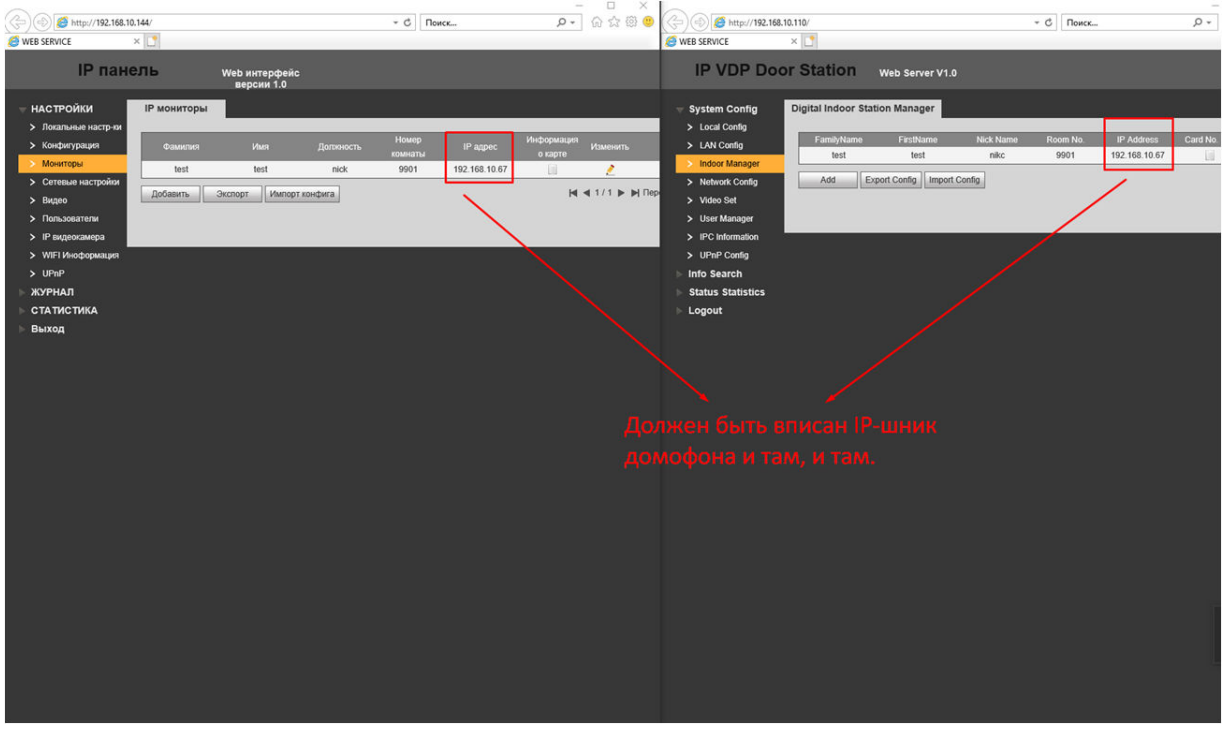

(Рис.3)

6. Заходим в меню «Конфигурация» (LAN Config), меняем ID номера VTO так что бы они были разные, как показано на (Рис.4),

## \* ВАЖНО!

 *- если домофонов больше одного, нужно поставить галочку и вписать количество домофонов. Если монитор один – галочку ОБЯЗАТЕЛЬНО УБЕРИТЕ.* 

*- если Вам НЕ НУЖНО, что бы при вызове шла запись на ПК, уберите галочку с пункта «Регистрация в MGT центре»* 

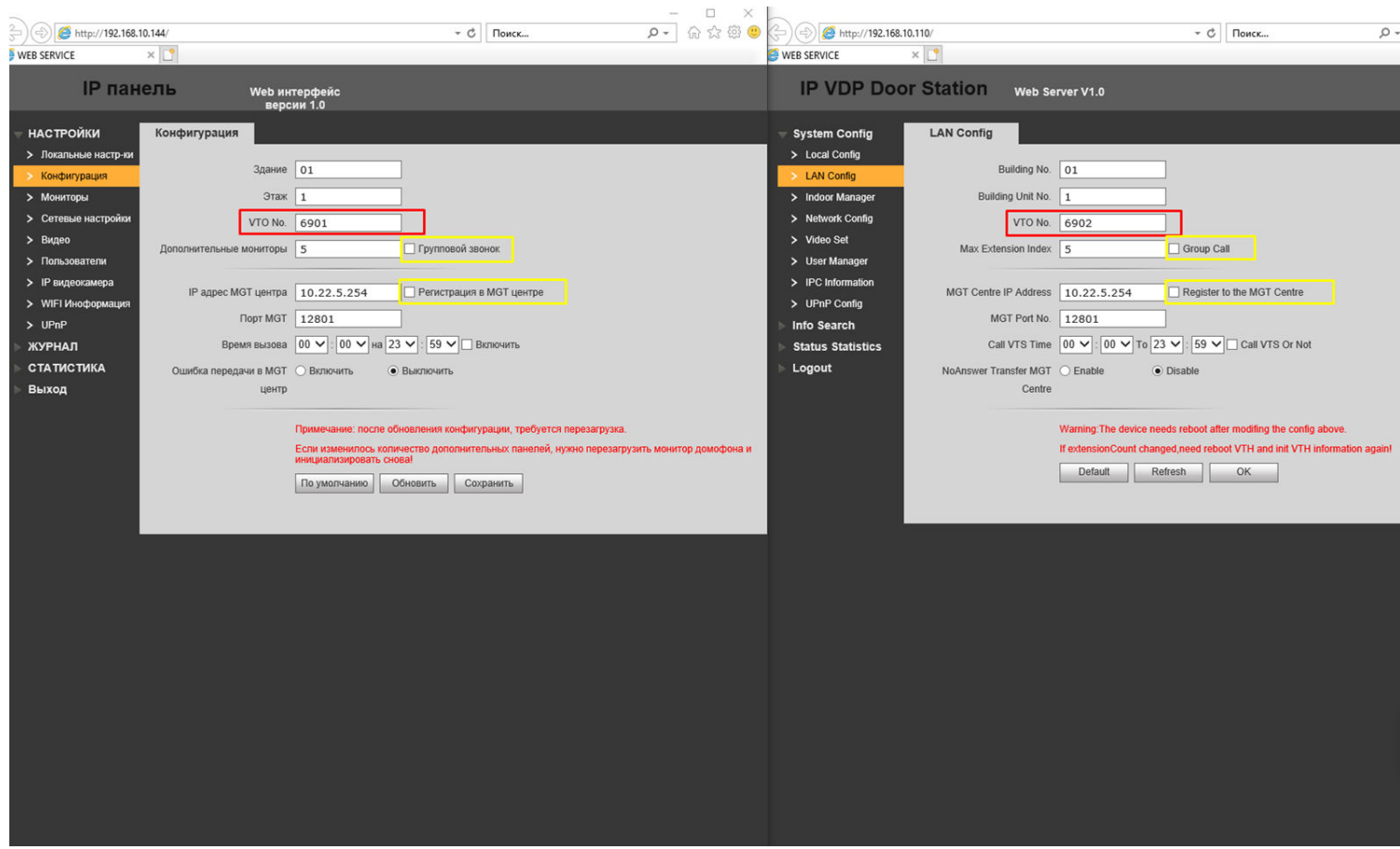

(Рис.4)

Итак, на ПК мы закончили делать все, что нам нужно. Далее мы переходим непосредственно к самому домофону.

7. Заходим в меню домофона.

Зажимаем кнопку «Settings», удерживая пока не появится панель ввода пароля, *примерно 6-8с.* Стандартный пароль: *888888*

8. Выбираем: VTO Config (Рис.5)

«Main VTO» – подписываем как хотим

«Middle No» – строка неактивная – будет 1011690 (в данном случае) Вписываем в «VTO IP» – IP адрес главной панели.

Для сохранения настроек нужно выключить-включить переключатель «Enable Status»

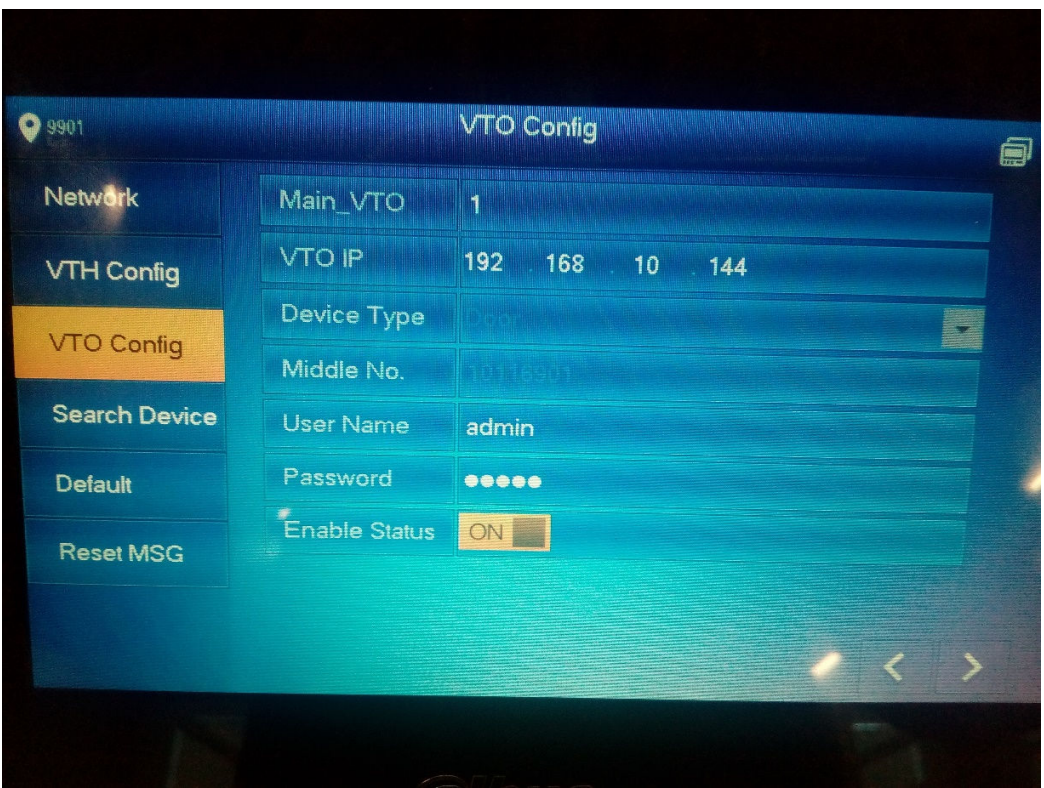

(Рис.5)

## Аналогично настраиваем дополнительную вызывную панель (Sub VTO1). (Рис.6)

Main VTO – подписываем как угодно.

Middle No – строка неактивная – будет  $10116902$  (в данном случае)

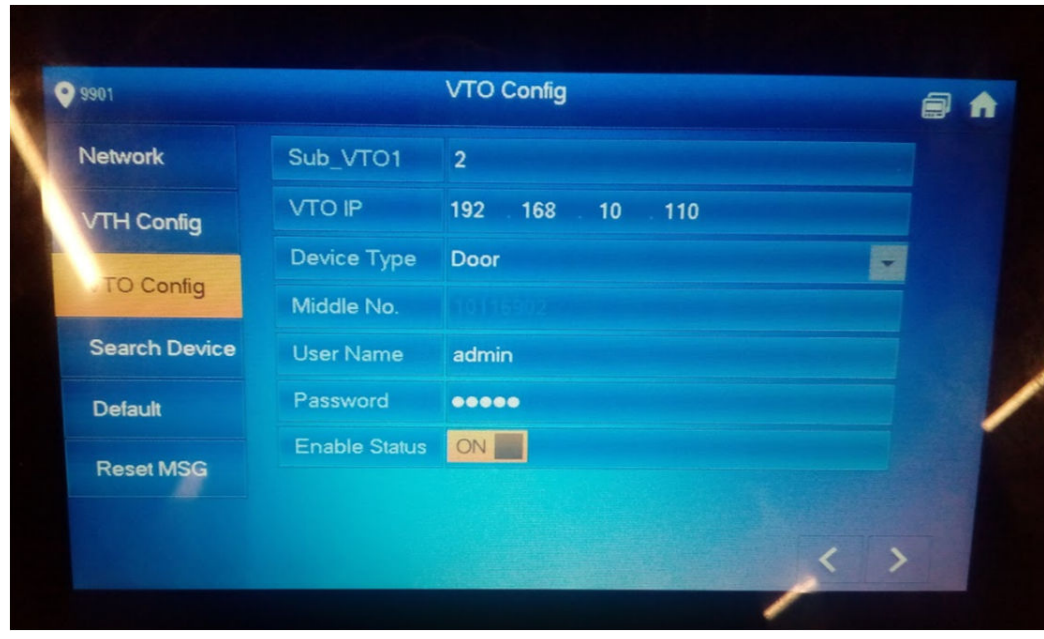

(Рис.6)

9. Нажимаем вызов на вызывных панелях – должен пойти вызов

Ситуация, когда Вам нужно настроить два и более домофона выглядит следующим образом (Рис.7)

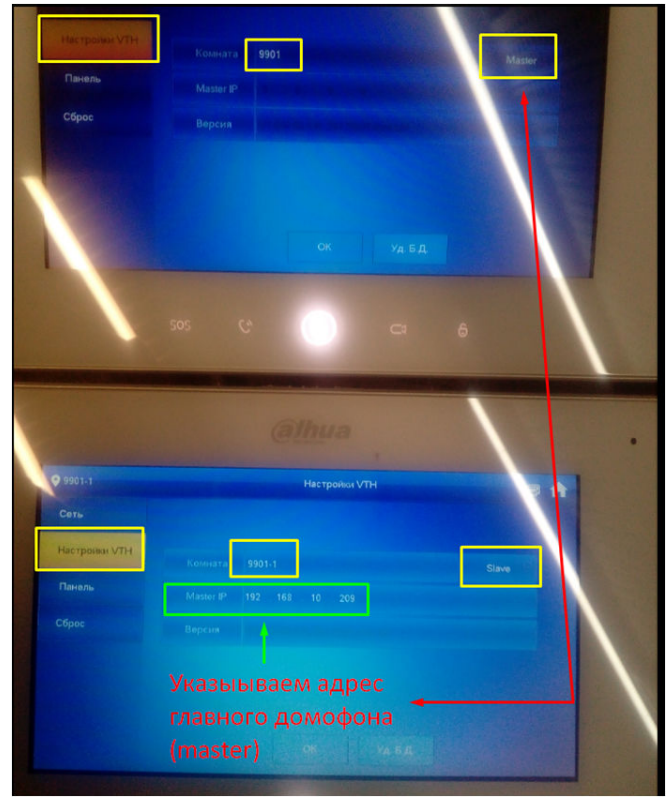

(Рис.7)

Один из домофонов имеет стандартный номер 9901 и стоит в режиме «Master» главный монитор.

Второй монитор в том же меню переводится в режим «Slave» - доп. монитор, ему задается такой же номер, как и у главного, но с приставкой (-1), и в строке «Master IP» указывается адрес главного домофона.

При такой настройке, если к главному домофону добавлена вызывная панель или несколько вызывных панелей, то при вызове с них, звонок поступит на оба домофона.